Fortech S.r.l Via Rigoletto,4 47922 Rimini (RN) Italia P. IVA 03618500403 T. +39 0541 364611

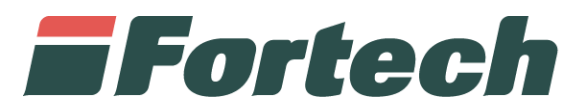

# **Cards Promozioni** Manuale di utilizzo

fortech.it info@fortech.it

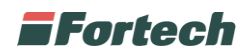

# **SOMMARIO**

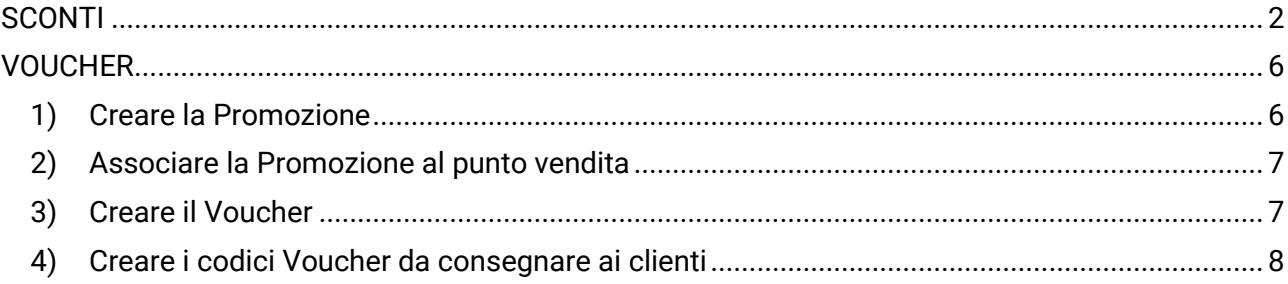

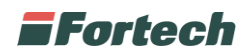

## <span id="page-2-0"></span>**SCONTI**

Cliccare su

Dalla sezione Fine mese è possibile creare uno sconto o maggiorazione da associare ad uno o più clienti fine mese.

La seguente procedura comporta una variazione sul prezzo delle erogazioni che verranno aggiunte successivamente ai clienti e verrà indicata nel documento riepilogativo a fine mese.

ATTENZIONE: è' importante indicare il segno meno (-) se si vuole applicare uno sconto.

the Mese **Primo Piano Contabile Sconti** 

Dal menù laterale, Fine mese cliccare su Sconti:

+ Nuovo Sconto

Inserire il nome e descrizione dello sconto da creare:

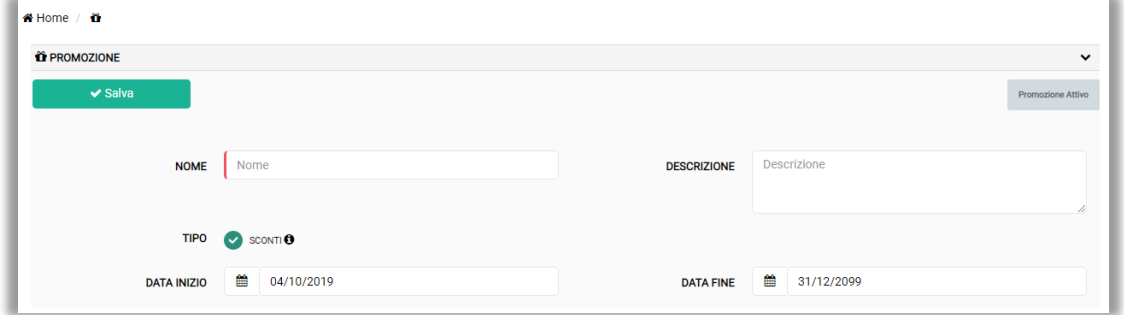

Una volta compilati tutti i campi in base alle proprie esigenze, cliccare sul tasto

 $\vee$  Salva

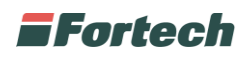

A questo punto occorre associare il proprio impianto allo sconto creato, cliccando sul tasto apposito "Punti Vendita Associati" ed "Associa Pv".

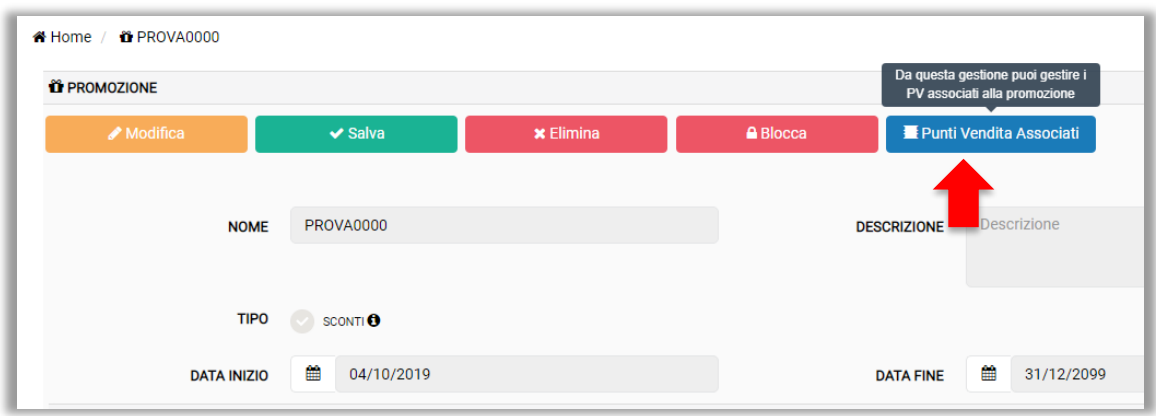

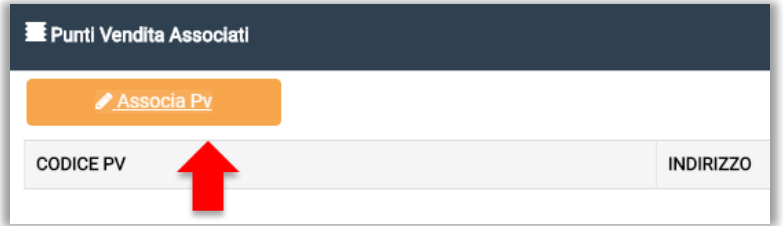

Cercare e selezionare il proprio impianto attraverso il tasto "+" e salvare la modifica:

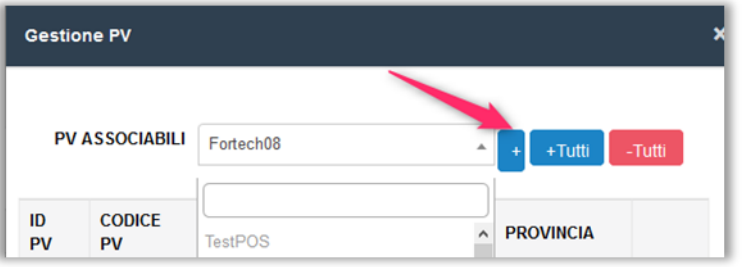

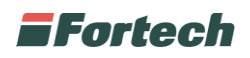

+ Crea Sconto

Creare lo sconto cliccando il tasto in alto a destra

Inserire tutti i dati richiesti e al termine confermare le modifiche apportate:

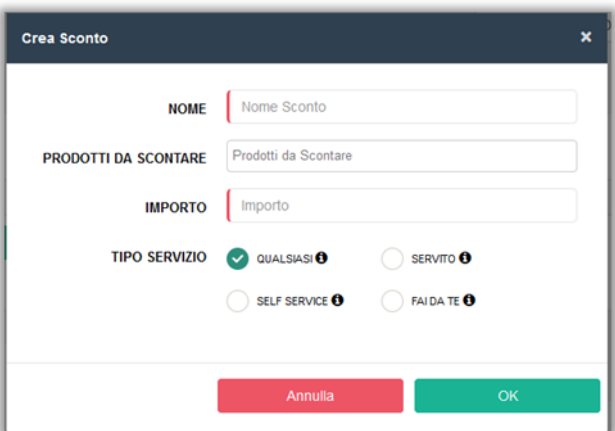

ATTENZIONE: è' importante indicare il segno meno (-) se si vuole applicare uno sconto.

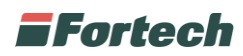

A questo punto, occorre associare lo sconto creato accedendo al Centro di Costo del cliente desiderato.

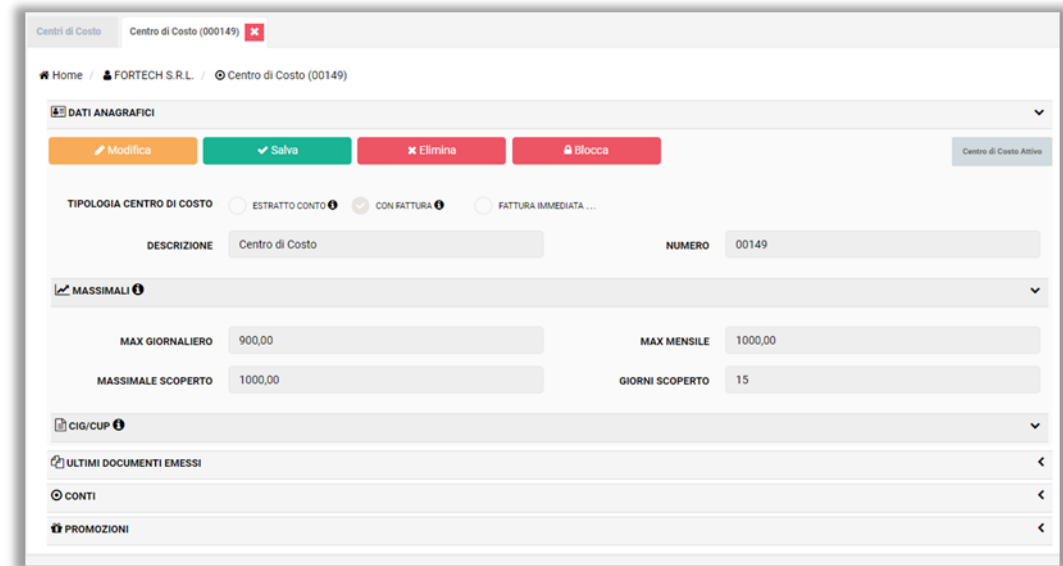

Nella sezione Promozioni, cliccare il tasto Associa Promozioni, ricercare attraverso il menù a tendina lo sconto precedentemente creato ed infine confermare la scelta:

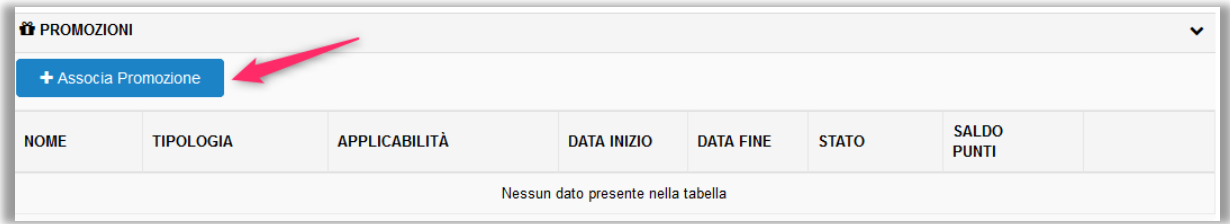

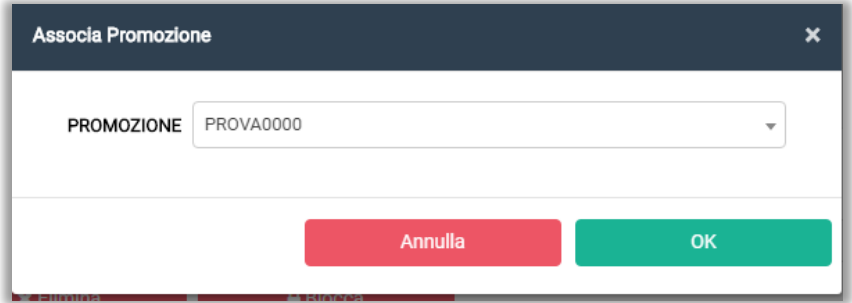

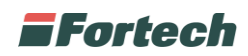

# <span id="page-6-0"></span>**VOUCHER**

## <span id="page-6-1"></span>**1) Creare la Promozione**

Dal menù laterale, Fine mese cliccare su Promozioni:

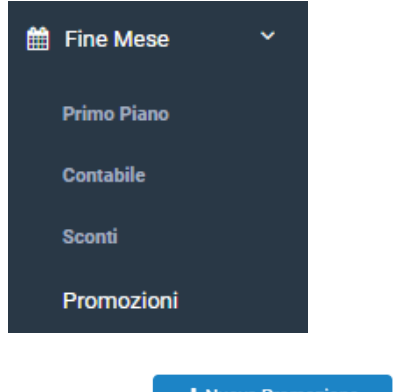

Cliccare su

+ Nuova Promozione

Inserire il nome e descrizione della Promozione da creare:

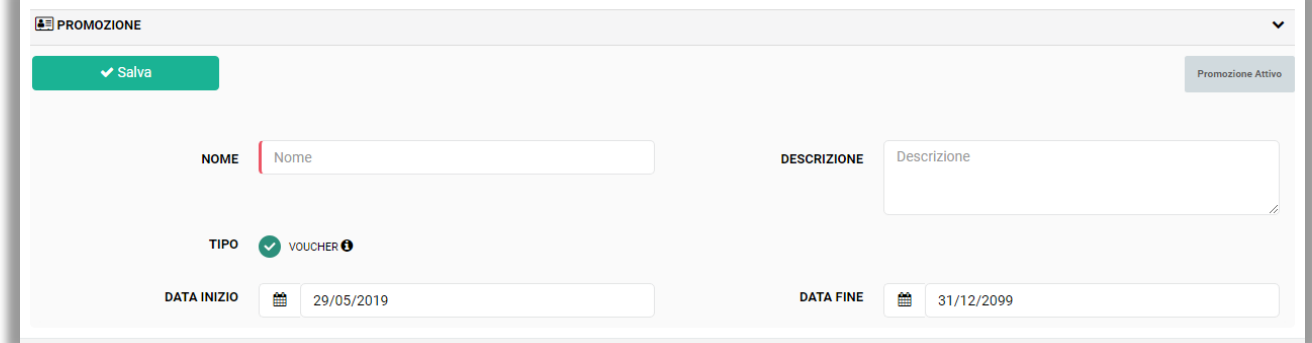

Nel campo Tipo selezionare Voucher.

Infine indicare il periodo di validità della Promozione.

Una volta compilati tutti i campi, cliccare sul tasto **v** salva

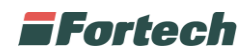

#### <span id="page-7-0"></span>**2) Associare la Promozione al punto vendita**

A questo punto occorre associare il proprio impianto alla promozione creata, cliccando sul tasto apposito

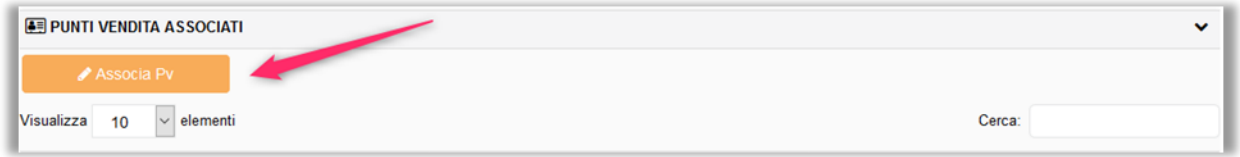

Cercare e selezionare il proprio impianto attraverso il tasto + e salvare la modifica:

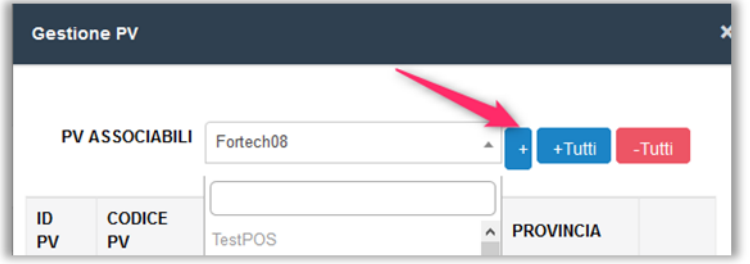

#### <span id="page-7-1"></span>**3) Creare il Voucher**

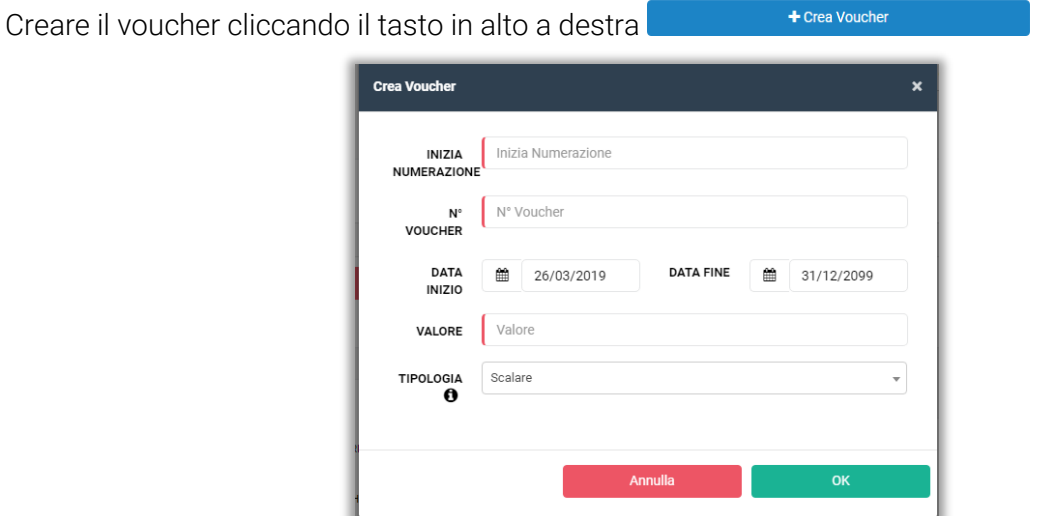

Inserire tutti i dati richiesti e selezionare la tipologia desiderata:

- Scalare consente di utilizzare il voucher più volte fino a quando non viene esaurito il suo valore;
- OneShot consente di utilizzare il voucher una sola volta.

Infine cliccare sul pulsante OK pe confermare la creazione.

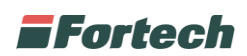

### <span id="page-8-0"></span>**4) Creare i codici Voucher da consegnare ai clienti**

Una volta effettuata la creazione apparirà una finestra, in alto a destra, con indicato il numero dei voucher creati, quanti voucher validi, non commercializzati, incassati o altro.

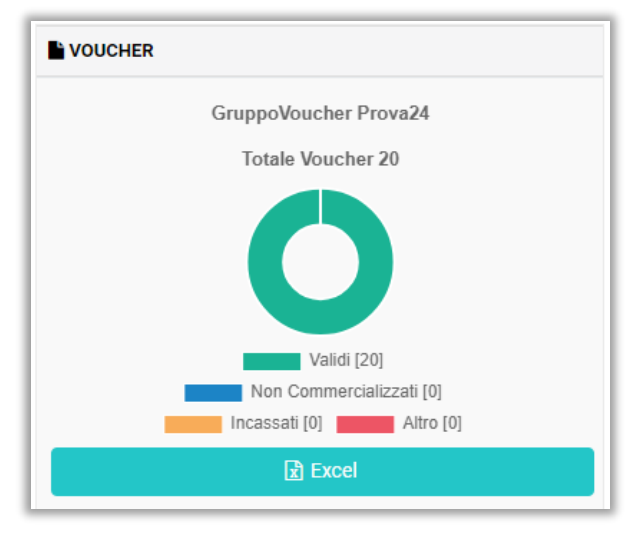

Successivamente cliccare sul pulsante ed aprice ed aprire il file che viene elaborato dal sistema.

A questo punto è possibile visualizzare l'elenco di tutti i voucher creati con i relativi codici.

Questi andranno poi trasformati in QR Code e stampati su supporto cartaceo per la lettura sui terminali.